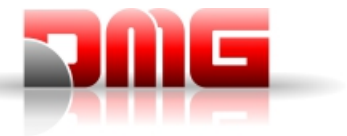

## Guida di installazione Raffaello Coder

1. Una volta scaricato il programma, andare nella cartella di download e scompattare il file .ZIP che contiene il programma (tasto DX del mouse -> "Estrai tutto…")

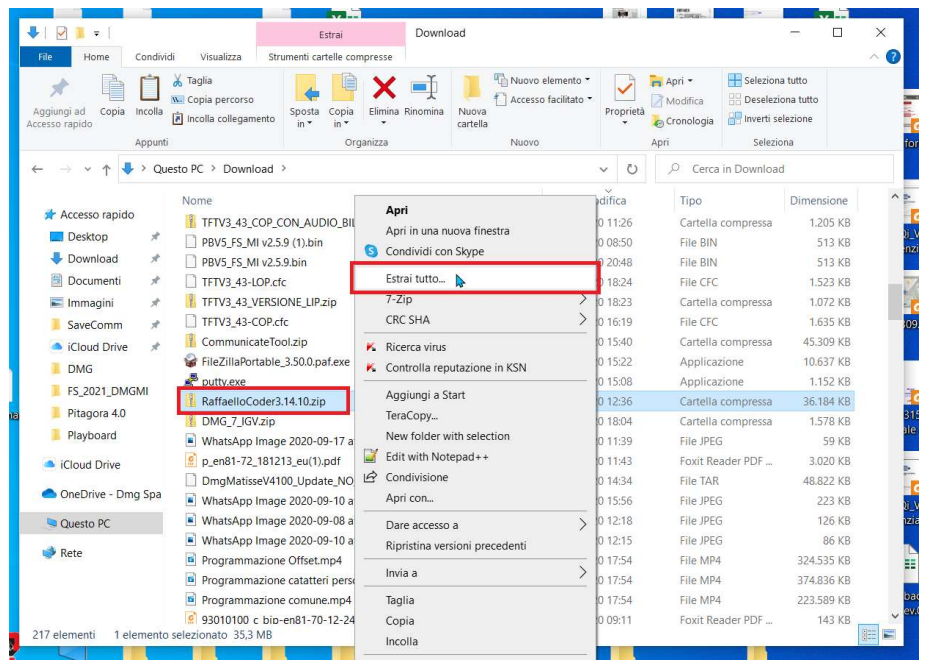

2. Dalla finestra che appare selezionare "Sfoglia..." e creare una nuova cartella nella posizione in cui si desidera installare il software (nell'esempio "Documenti -> Raffaello Coder"). Confermare la destinazione premendo "Selezione cartella"

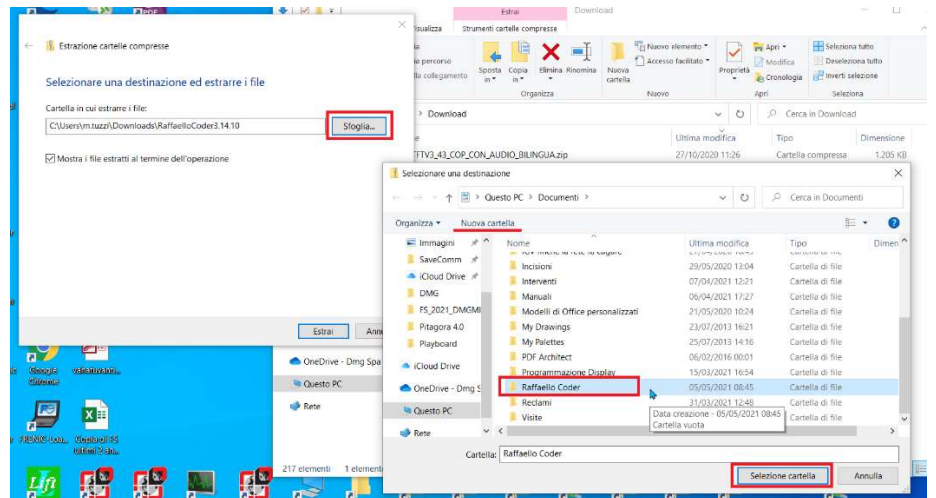

3. Premere "Estrai" per scompattare il software nella cartella precedentemente scelta, avendo cura di mantenere selezionata la casella "Mostra i file estratti al termine dell'operazione", in modo che si apra automaticamente la cartella di destinazione una volta terminata la procedura.

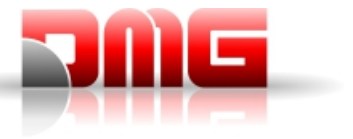

4. Creiamo quindi un collegamento sul desktop per avere un accesso rapido al programma. Premendo il tasto DX del mouse, selezionare "copia" dal menu contestuale. Successivamente premere il tasto DX del mouse in un punto vuoto del desktop e selezionare "Incolla collegamento..."

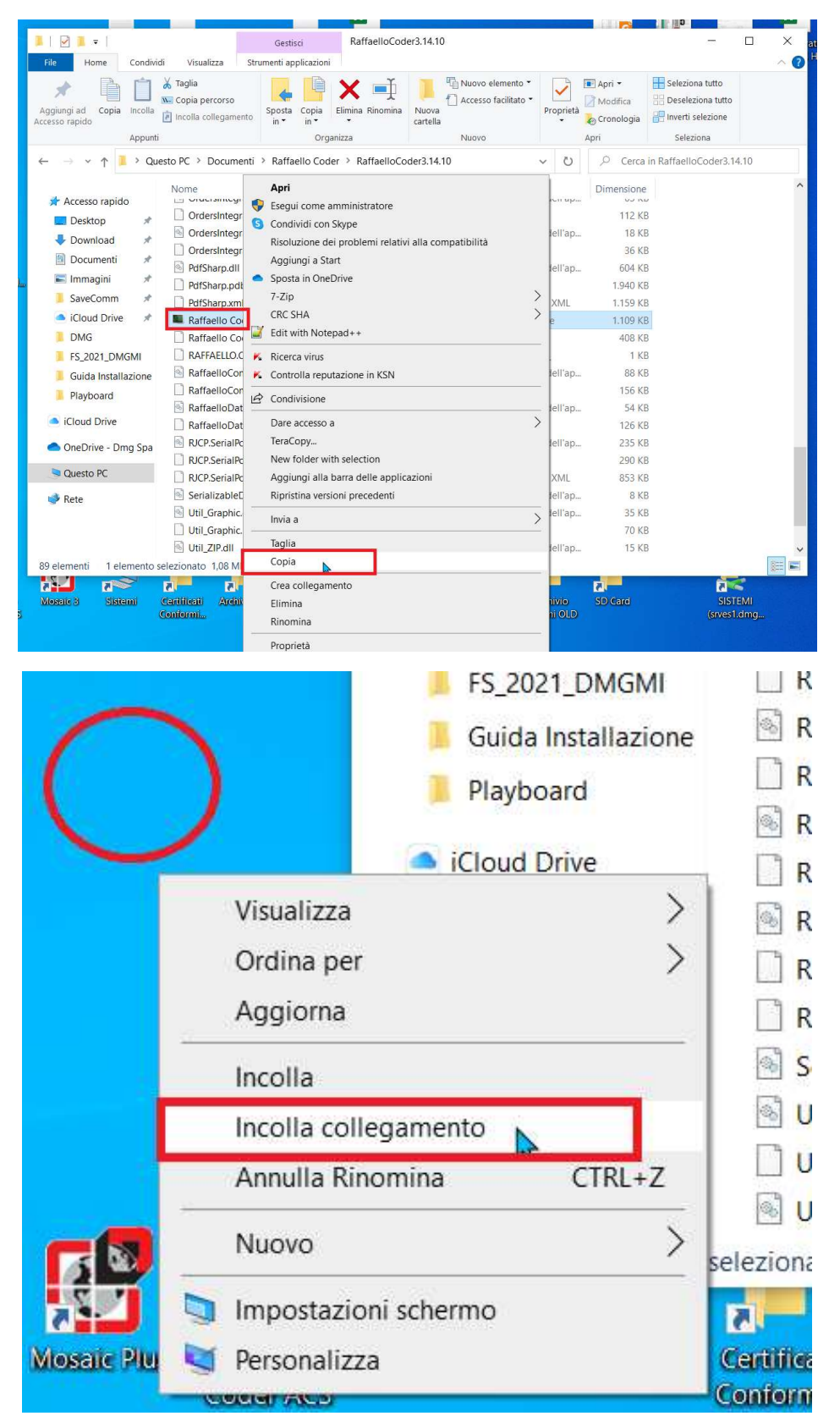

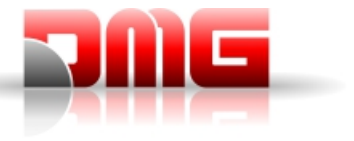

5. E' possibile poi rinominare il collegamento. Potrebbe essere poi necessario modificare alcune impostazioni di Windows per evitare che la schermata del Coder venga ridimensionata a causa dell'elevata risoluzione del monitor.

Aprire la finestra delle proprietà della scorciatoia appena creata e selezionare la sezione "Compatibilità". Premere il pulsante "Modifica impostazioni DPI elevati"

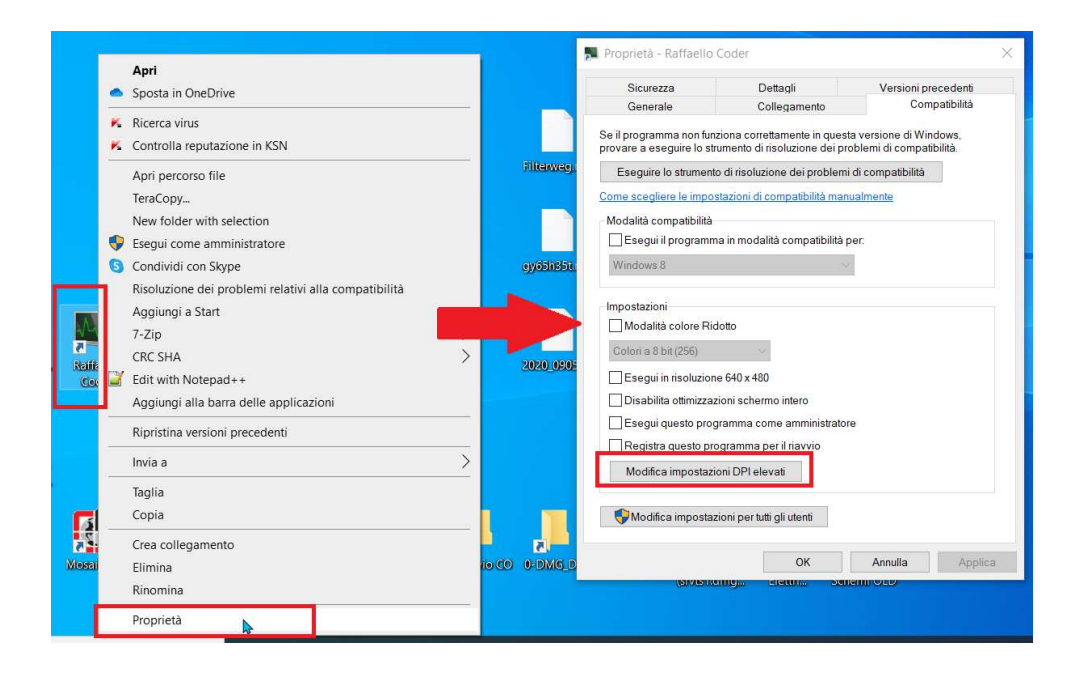

6. Attivare le opzioni e selezionare le voci dai menu a tendina come appaiono in figura. Chiudere poi tutte le finestre premendo "OK"

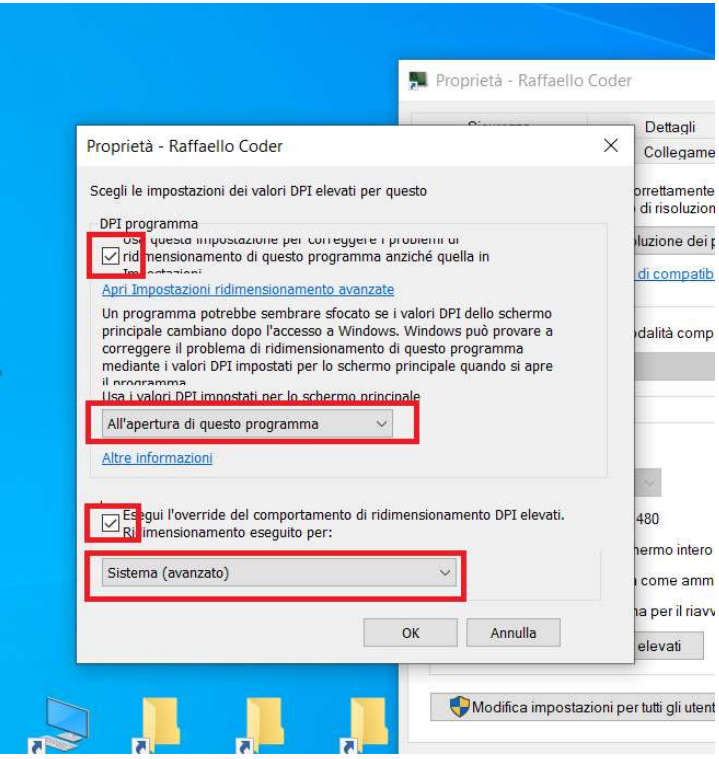

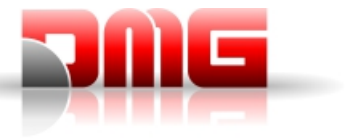

7. Dopo aver alimentato il display e collegato al PC tramite cavetto USB, avviare il programma con doppio click sulla scorciatoia creata in precedenza. Le versioni più recenti di Windows potrebbero effettuare un controllo sugli eseguibili che vengono avviati e presentare questa schermata di avviso.

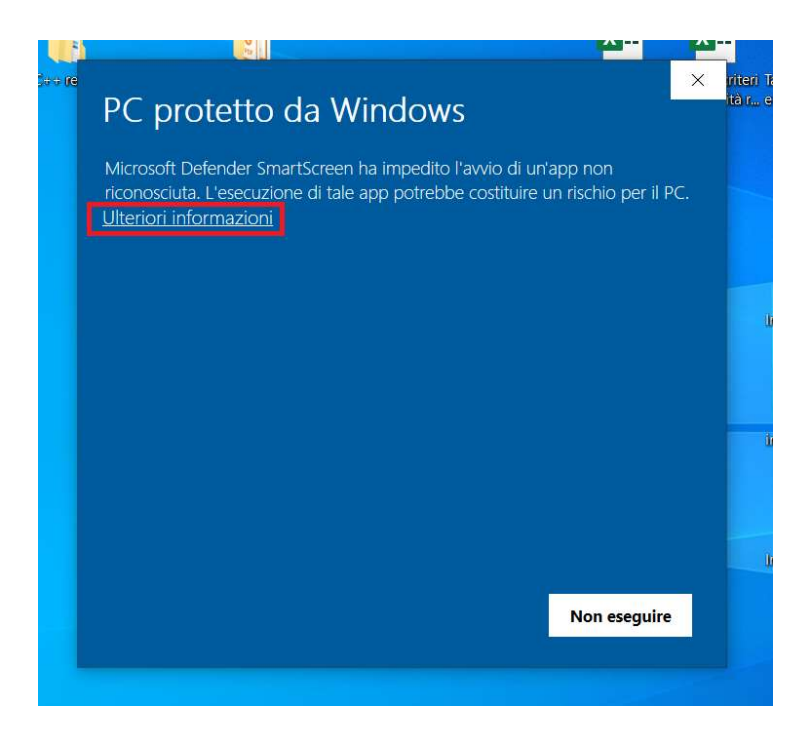

In tal caso, clickare su "Ulteriori informazioni" e successivamente sul pulsante "Esegui comunque" che compare in basso.

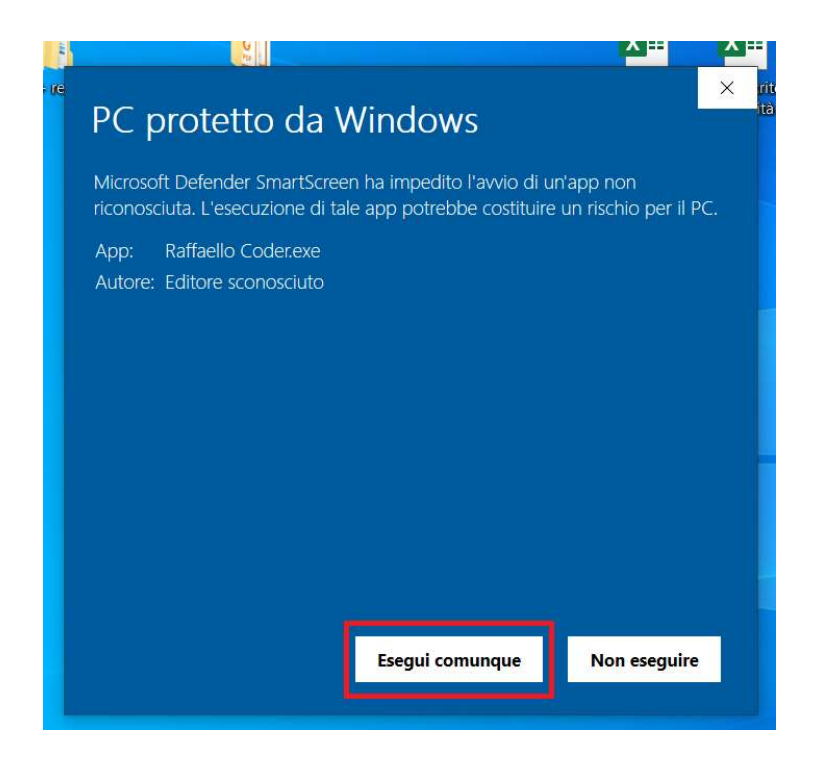

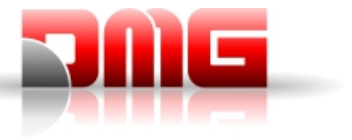

8. Il software si avvierà dopo alcuni istanti. Si presenteranno due finestre: a sinistra si trova la maschera di inserimento dati nella quale possono essere digitati i testi da aggiungere, i simboli VIETATO FUMARE e CE ed eventualmente un logo (richiede che l'immagine sia elaborata in un modo particolare affinchè il display possa assegnare al logo il colore per i testi selezionato nel display). La finestra di destra mostra il numero di dispositivi connessi rilevati (accanto al pulsante per forzare un aggiornamento per rilevare nuovi display connessi), un'anteprima di come verrà programmata la grafica nel display ed il pulsante per avviare il trasferimento della programmazione ai display collegati.

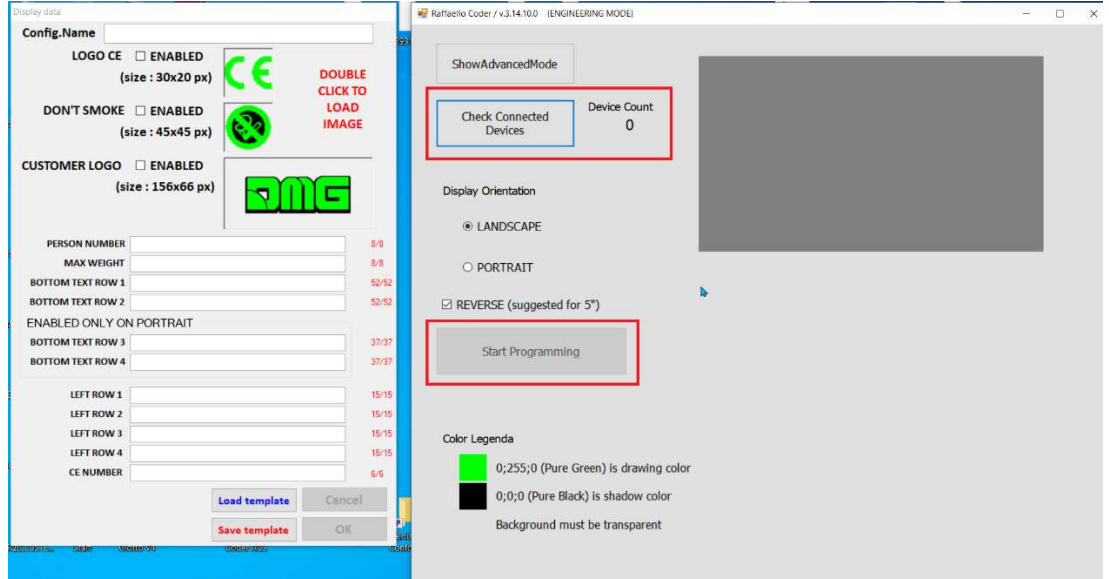

9. Una volta inseriti i dati nella maschera di sinistra, è possibile assegnare un nome alla configurazione e salvarla tramite il pulsante in basso "Save Template" in modo da poter richiamare facilmente i dati in un secondo momento (per programmare ad esempio altri display con dati/logo simili) senza dover reinserire manualmente tutti i dati.

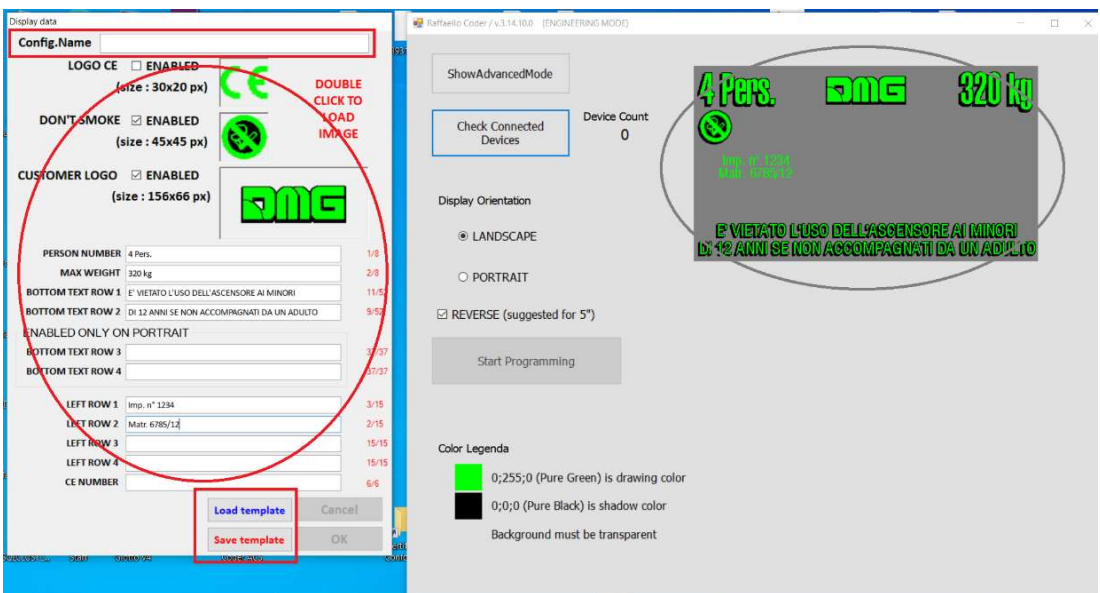

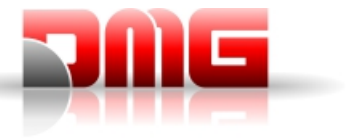

10. Come accennato in precedenza, la programmazione verrà trasmessa al display premendo il pulsante "Start Programming". Al termine del trasferimento dati, il display si riavvierà autonomamente e, una volta ristabilito il collegamento con il software, comparirà una finestra di avviso che informa dell'avvenuta programmazione o di eventuali errori che possono essersi verificati durante la procedura.

## RISOLUZIONE DEI PROBLEMI

E' possibile che Windows non riconosca correttamente il display una volta collegato. Se, nonostante venga premuto il pulsante per verificare i dispositivi collegati, il contatore continua a mostrare "0"

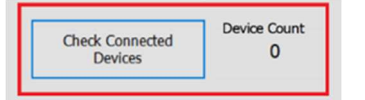

è necessario seguire la seguente procedura per installare i driver corretti.

ATTENZIONE: per poter portare a termine questa procedura, è necessario utilizzare un account Windows con privilegi da amministratore. Se l'utente che state utilizzando è di tipo standard, rivolgersi al vostro ufficio IT o all'amministratore del sistema per procedere.

a. Passare all'interfaccia avanzata del Raffaello Coder premendo il pulsante "ShowAdvancedMode"

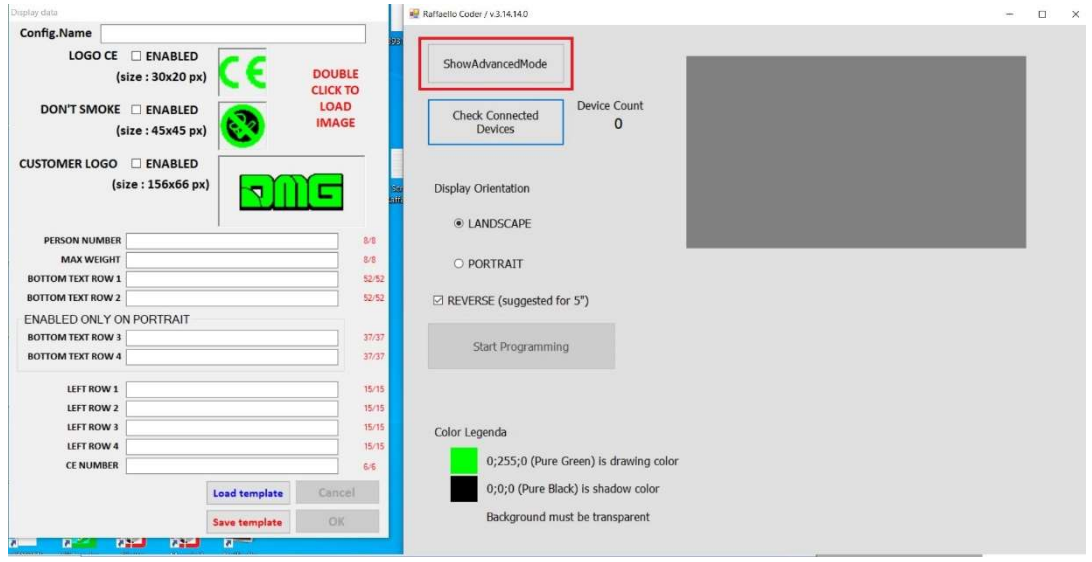

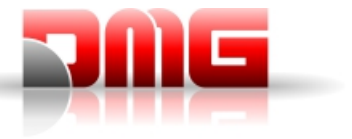

b. Selezionare "Raffaello not recognized?" dalla barra dei menu

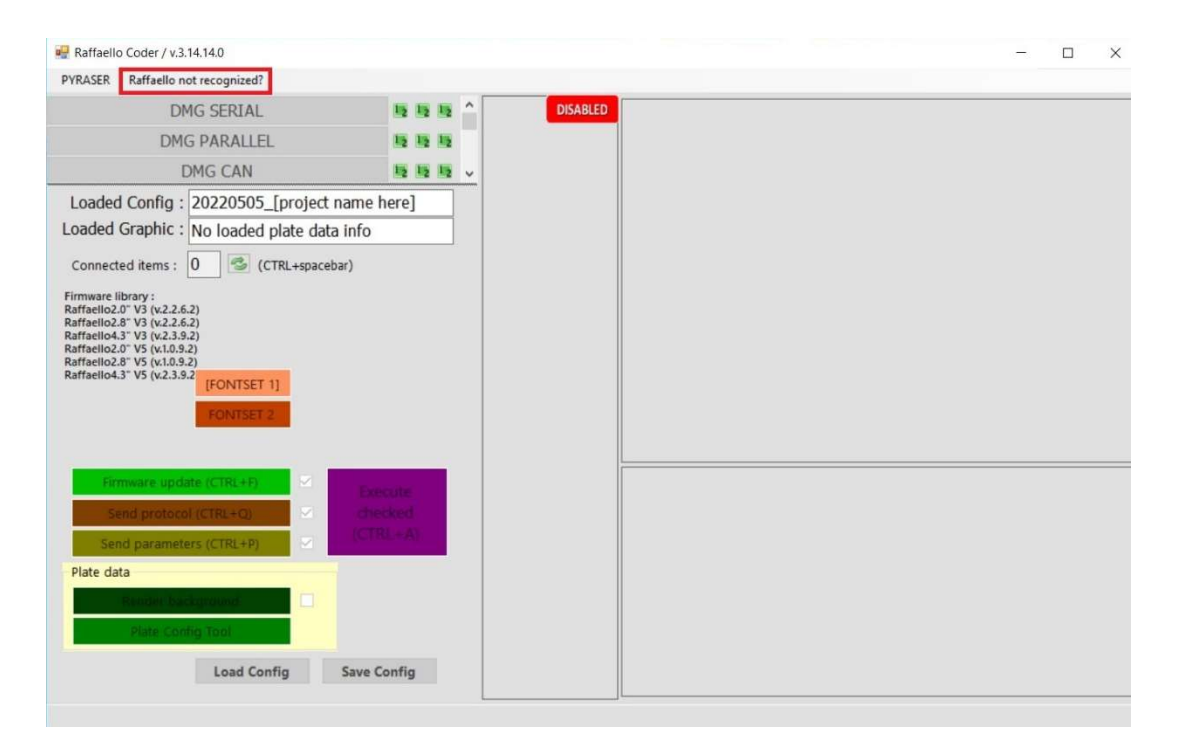

c. Comparirà una finestra che informa la necessità di aggiornare i driver in Windows per identificare correttamente i display Raffaello. Premere OK per salvare il file dei driver sul PC

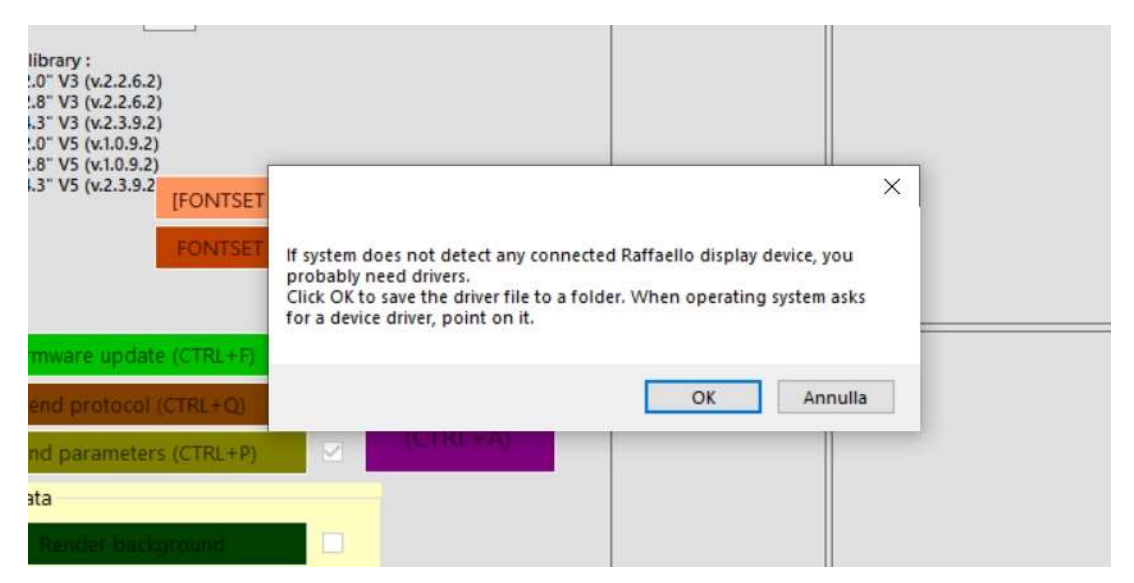

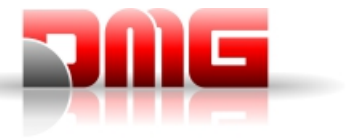

d. Si aprirà una schermata da cui è possibile selezionare in quale cartella copiare il file del driver. Per comodità, suggeriamo di selezionare il Desktop e premere OK.

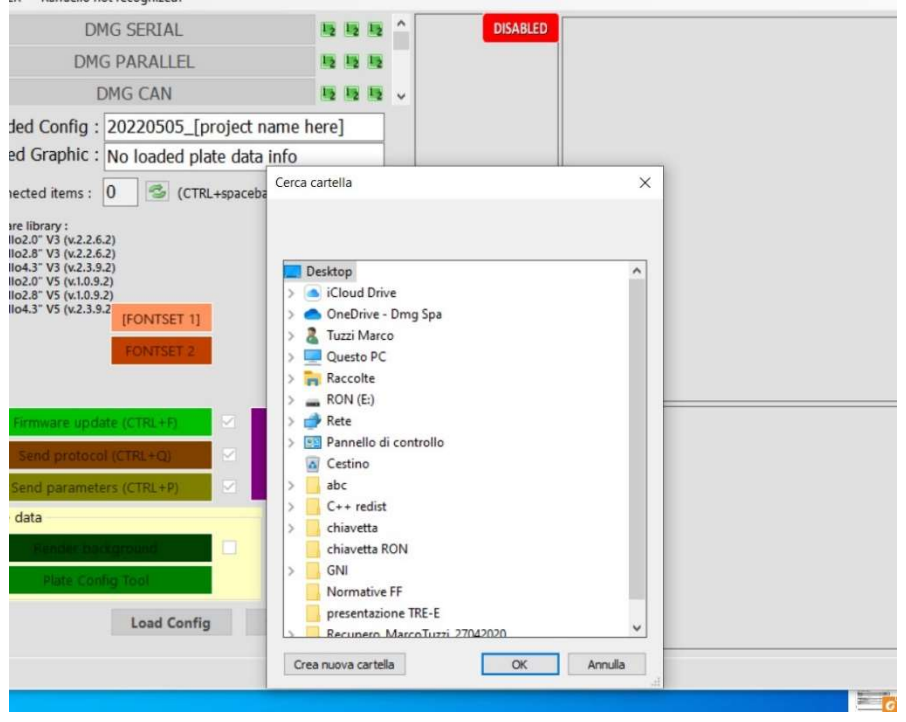

 $\mathbf{z}$ e. Il file verrà copiato nella cartella selezionata e si esi aprirà un'altra finestra per permettere di aprire rapidamente il pannello Gestione Dispositivi e proseguire l'installazione. Premere OK per continuare.

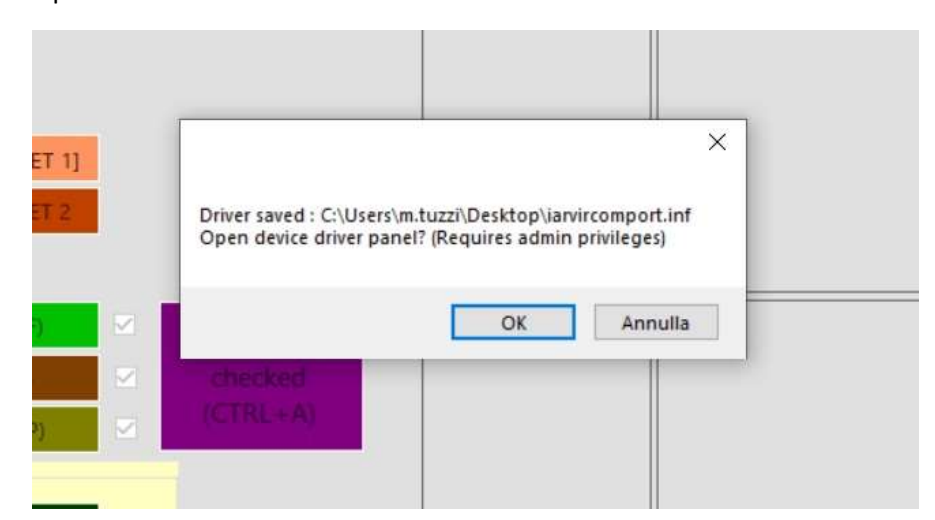

f. Nella finestra di Gestione Dispositivi che si aprirà (potrebbe comparire una finestra che avvisa che senza privilegi da amministratore, non sarà possibile effettuare modifiche), in alto, sotto la voce "Altri dispositivi" comparirà un dispositivo sconosciuto. Selezionarlo, premere il tasto destro e selezionare "Proprietà"

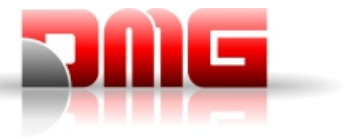

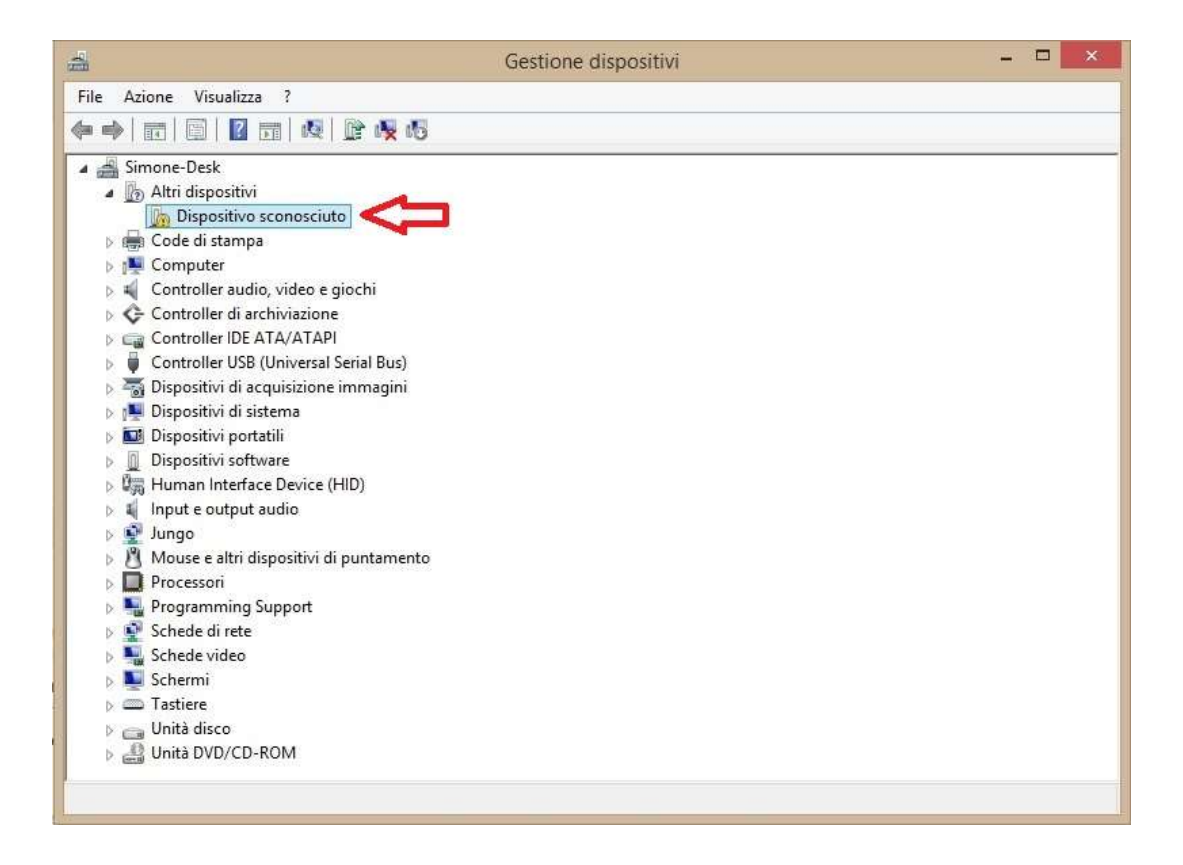

g. Nella finestra che si apre, premere il pulsante "Aggiorna driver". Se tutti i pulsanti appaiono in grigio (disattivi) tranne "Dettagli driver", significa che il vostro account non ha privilegi di amministratore e dovete rivolgervi al vostro ufficio IT per proseguire (oppure installare il software su un PC dove l'account utilizzato è amministratore)

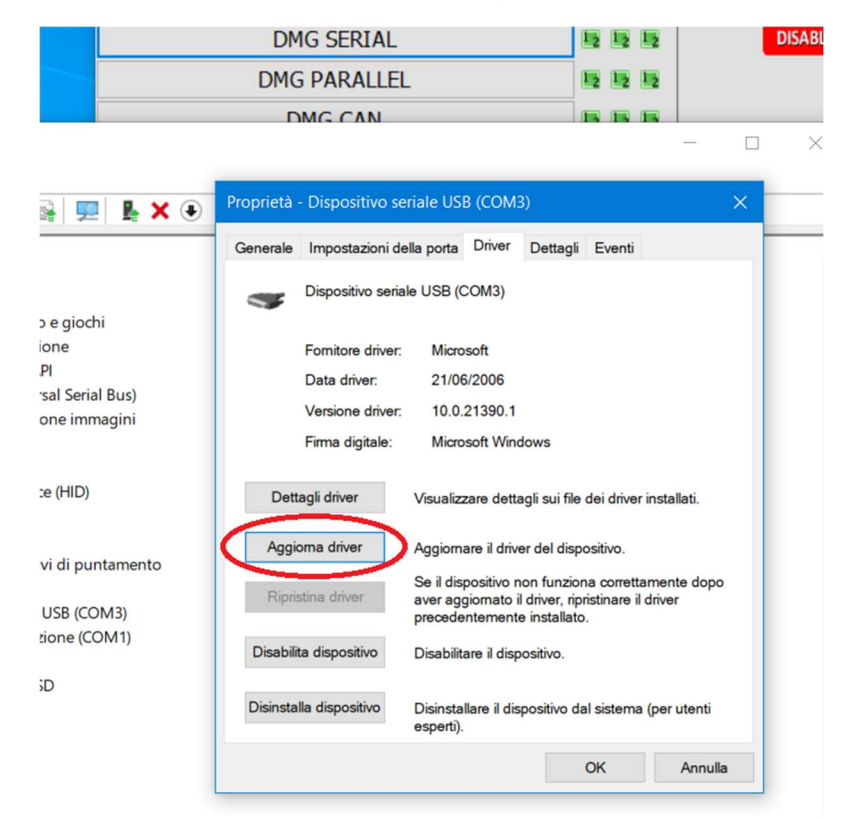

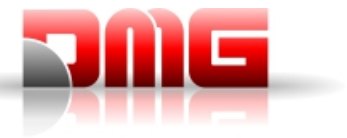

h. Selezionare "Cerca i driver nel computer" nella finestra che si è aperta

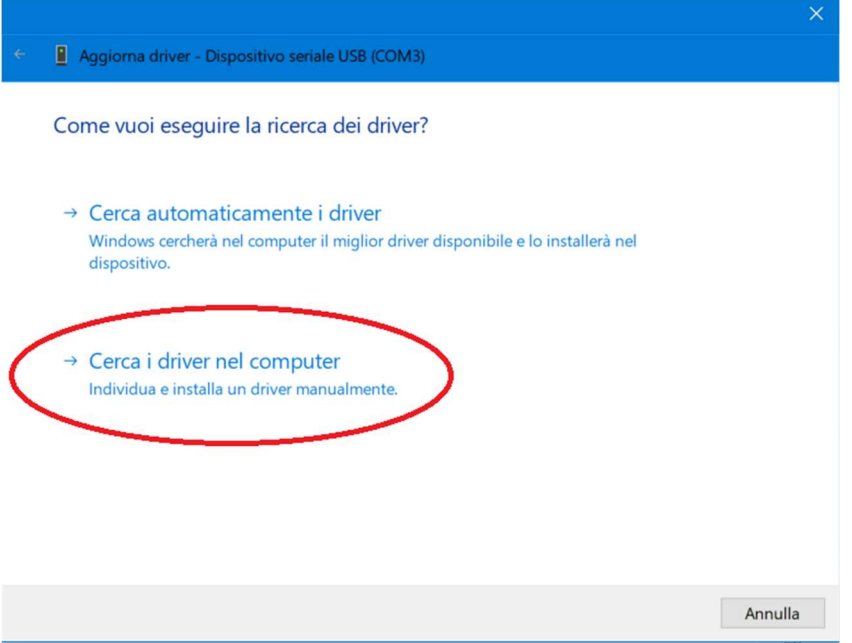

i. Premere il pulsante "Sfoglia..." e selezionare la cartella in cui è stato copiato il driver al passo d (nel nostro caso è "Desktop"). Premere OK per confermare la scelta.

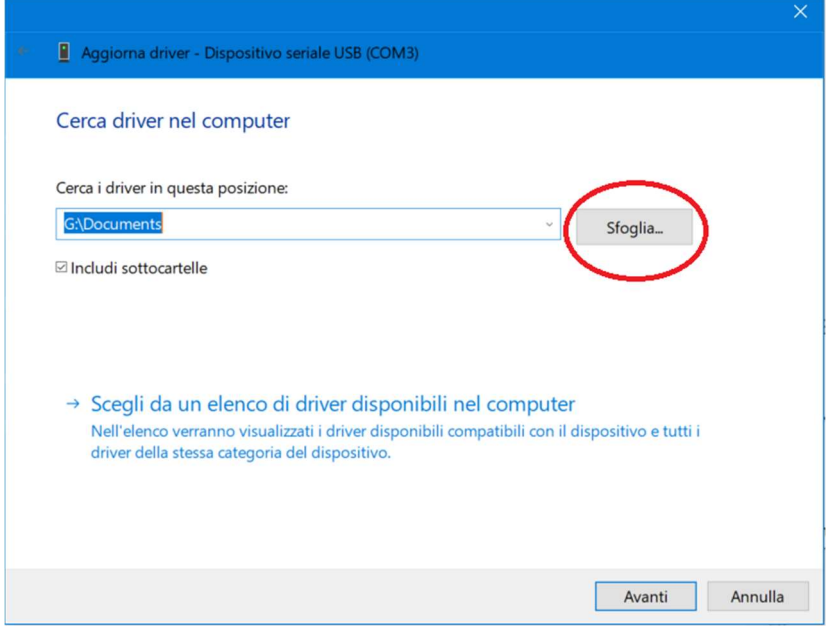

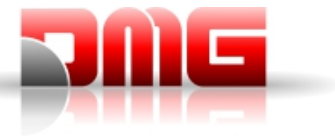

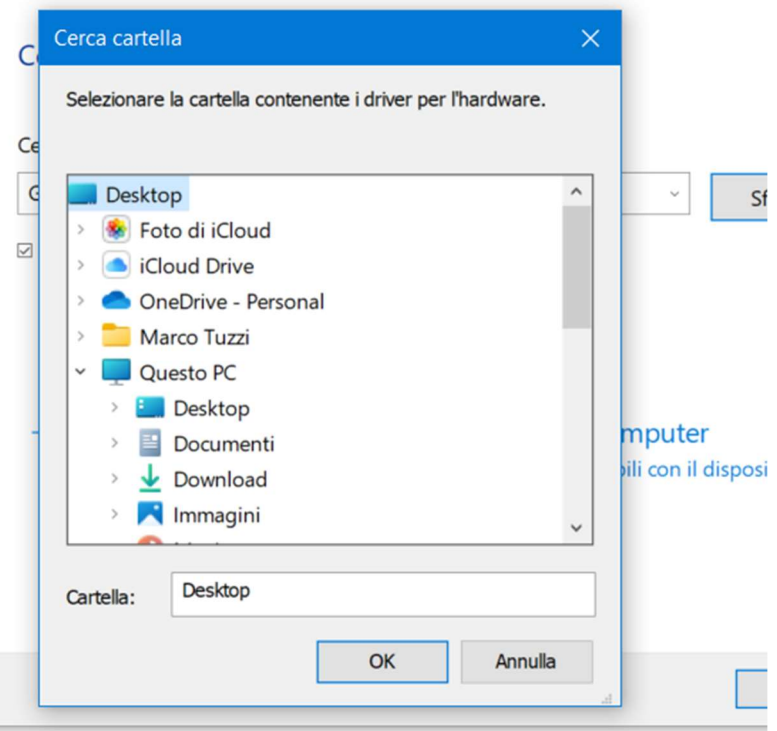

j. Premere "Avanti" per avviare la ricerca del driver. Seguire poi le istruzioni a schermo che potrebbero differire a seconda della versione di Windows installata. Tipicamente ci sarà sempre un pulsante "Avanti" in basso nella finestra di installazione driver. Al termine della procedura, premere il pulsante "Chiudi"

A questo punto Windows riconoscerà correttamente i display Raffaello collegati. Chiudere la finestra del Raffaello Coder, riavviarlo e verificare che il numero di dispositivi rilevati sotto alla scritta "Device Count" sia "1".

Potete quindi procedere a configurare i dati di targa ed a programmare il display come descritto ai punti 8 – 10 della presente guida.

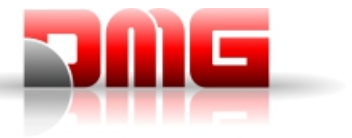

Qualora la grafica del software apparisse disallineata / tagliata e/o con testi sovrapposti (come da esempi riportati qui sotto),

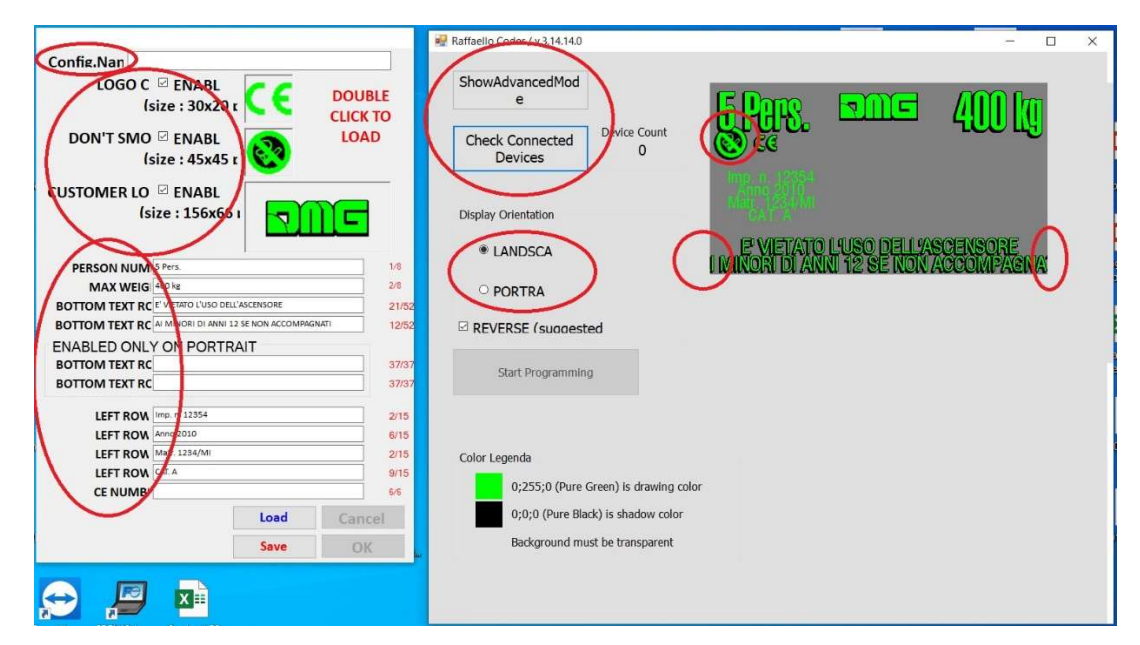

innanzitutto verificare che le opzioni di compatibilità del programma siano impostate correttamente (punti 5 - 7 all'inizio di questa guida). Se le impostazioni sono corrette e tuttavia il programma riporta i difetti grafici mostrati sopra, procedere come segue.

a. Premere con il pulsante destro del mouse su un punto vuoto del desktop e selezionare "Impostazioni schermo" dal menu a comparsa.

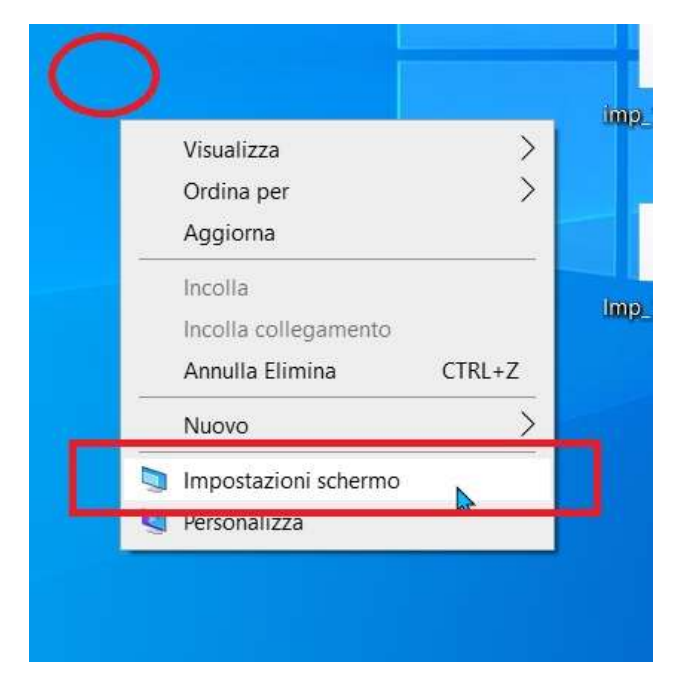

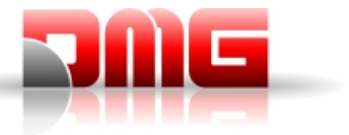

b. Nella schermata che compare, modificare l'opzione "Modifica la dimensione di testo, app e altri elementi" scegliendo "100%" dal menu a tendina e chiudere la finestra.

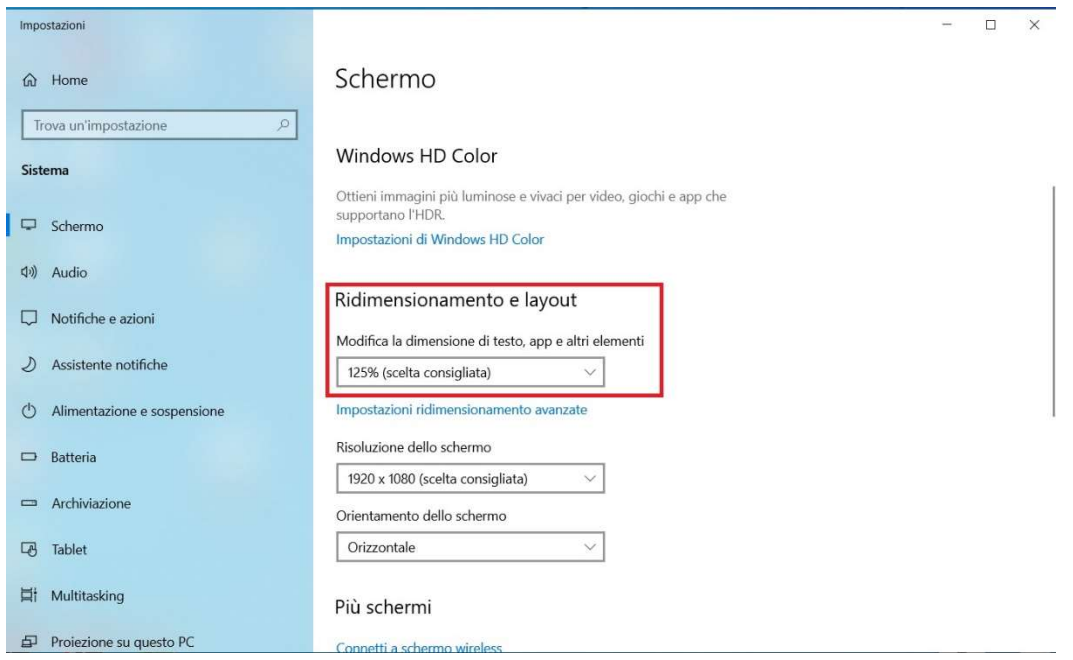

- c. Ora tutte le icone ed i testi appariranno più piccoli perché Windows sta utilizzando la risoluzione nativa del monitor senza applicare ingrandimenti. Questo è normale ed è necessario mantenere questa impostazione dello schermo per il tempo necessario ad utilizzare il Coder.
- d. Lanciare il software Raffaello Coder. Ora la grafica apparirà con le proporzioni corrette

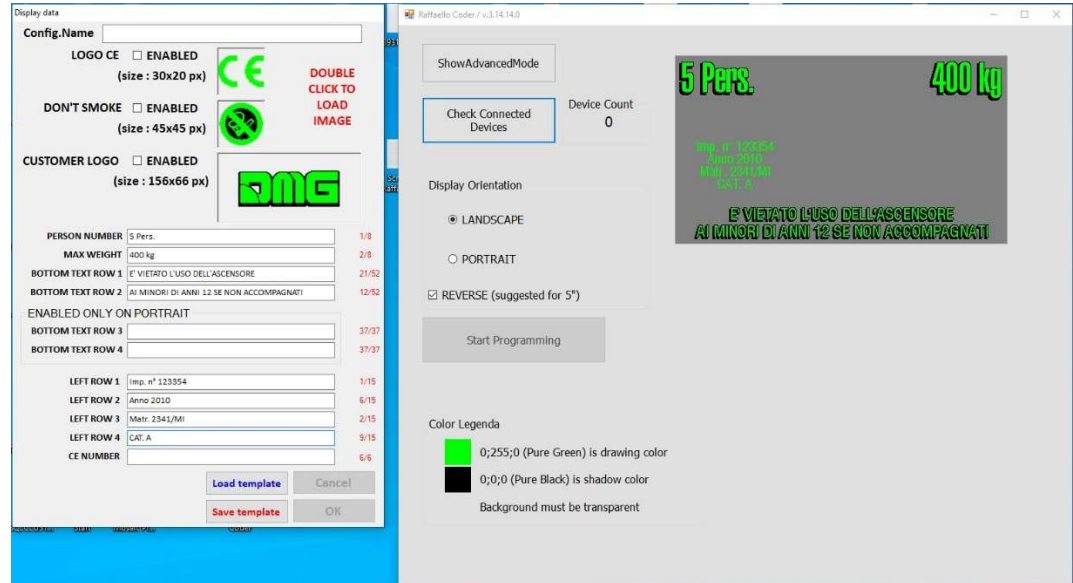

e. Al termine dell'utilizzo del software, ripercorrere i punti a e b e reimpostare il livello di ingrandimento che era selezionato in precedenza (indicato come "scelta consigliata" nel menu a tendina)

Questi passaggi andranno effettuati ogni volta che si desideri utilizzare il Raffaello Coder.